# Install (and Start) Cura Slicer IMADE3D Edition

Cura IMADE3D Edition is a customized version of the open source slicer 'Ultimaker Cura' with the latest and *greatest JellyBOX and JellyBOX 2 profiles.*

#### **Table of Contents:**

- 0. System Requirements
- 1. Mac
- 2. PC

# 0. System Requirements

#### **!!! Cura does not support 32 bit systems !!!**

While this will cease being an issue over time (both Microsoft and Apple have already officially dropped support for 32 bit architecture a while ago), there are of course many users with older 32 bit computers.

We are aware of this problem, and are working on other ways to support 32 bit users. In the meantime, you simply need to use a compatible computer, or use a different slicer. (Older versions of Cura or Slic3r are two common options.)

#### **Operating systems**

Windows Vista or higher, 64 bit. Mac OSX 10.11 or higher, 64 bit. Ubuntu 14.04 or higher, 64 bit.

#### **Minimum System requirements**

OpenGL 2 compatible graphics chip, OpenGL 4.1 for 3D Layer view. Intel Core 2 or AMD Athlon 64 or newer 205 MB available hard disk space

# 1. Mac

4. Start Cura IE

- 1. Head over to <http://www.imade3d.com/resources/cura>
- 2. Download the latest available Cura IMADE3D Edition
- 3. Drag Cura IMADE3D Edition.app into your Applications folder.

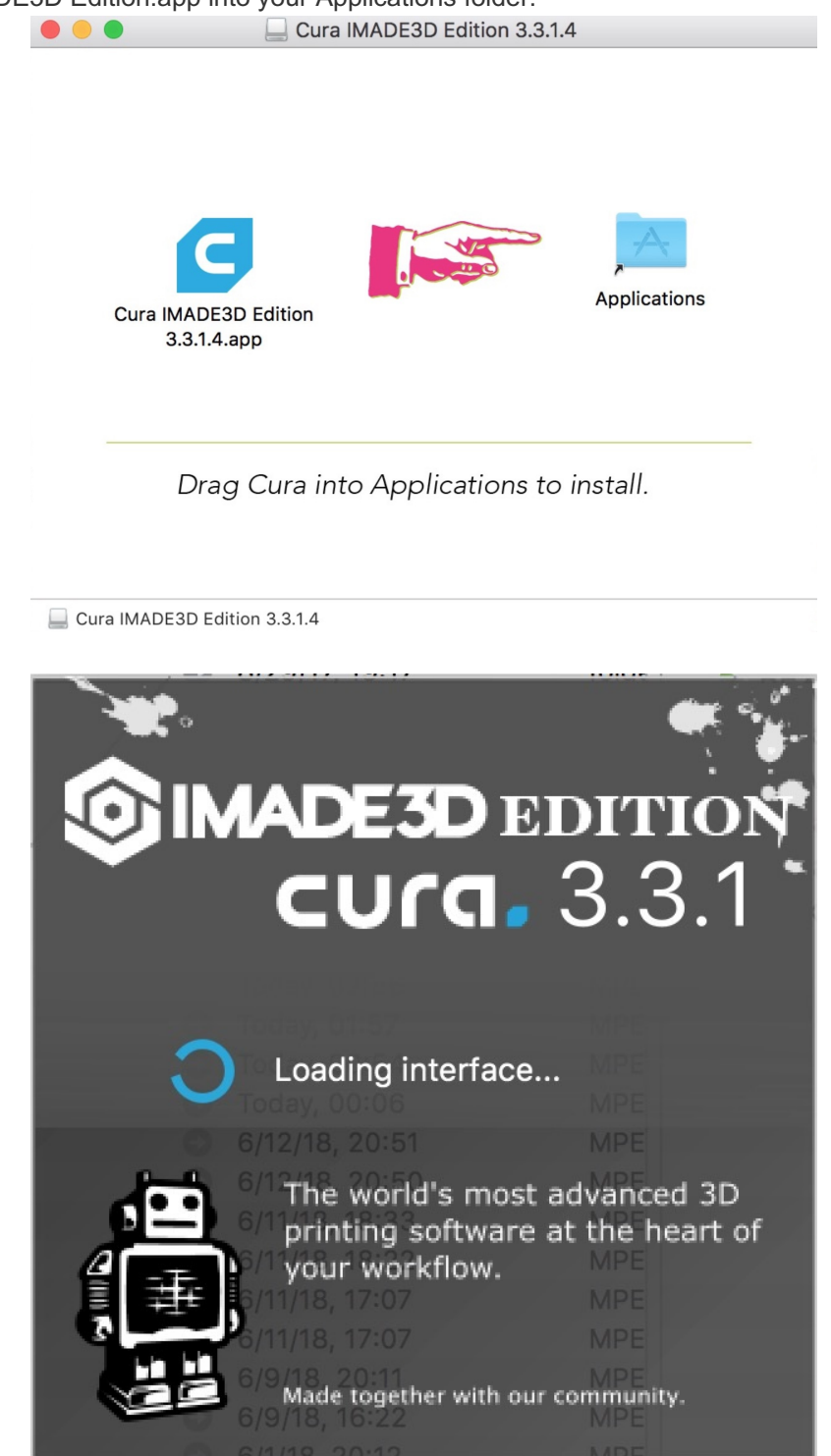

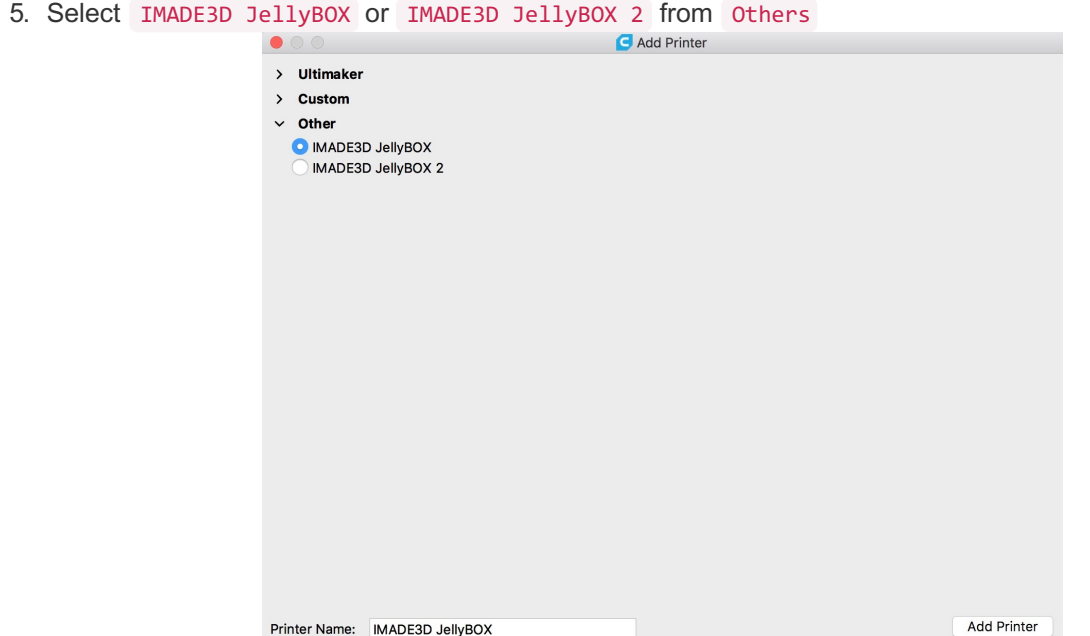

6. That's it. You should see Cura IE loaded and ready! (If you encountered an error, please continue with the Troubleshooting section below.)

### **Troubleshooting**

If Mac protests that you downloaded the .app from the internet, say it's OK.

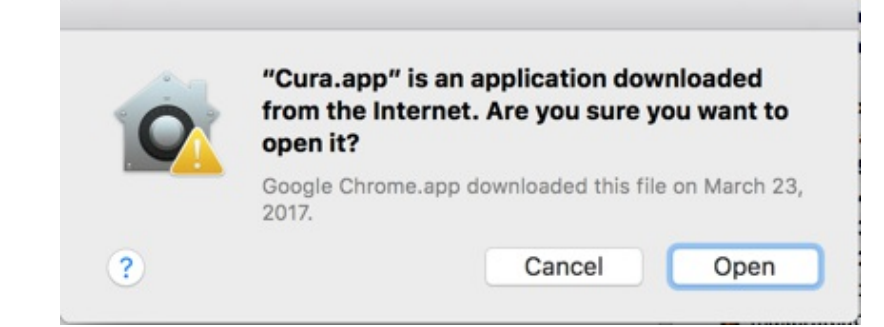

- You may need to restart your computer before Cura manages to start.
- **Downloaded .app is damaged… Error**
	- Some users get an error "Downloaded .app is damaged and can't be opened." Fret not, it's easy to solve!
	- 1. Go to your "Security & Privacy" settings accessible from the "System Preferences.
	- 2. Enable **"Allow applications downloaded from: Anywhere"** setting. (The trouble is that Cura development is not apple-registered.)
	- 3. You'll probably need to unlock the settings first with admin password.

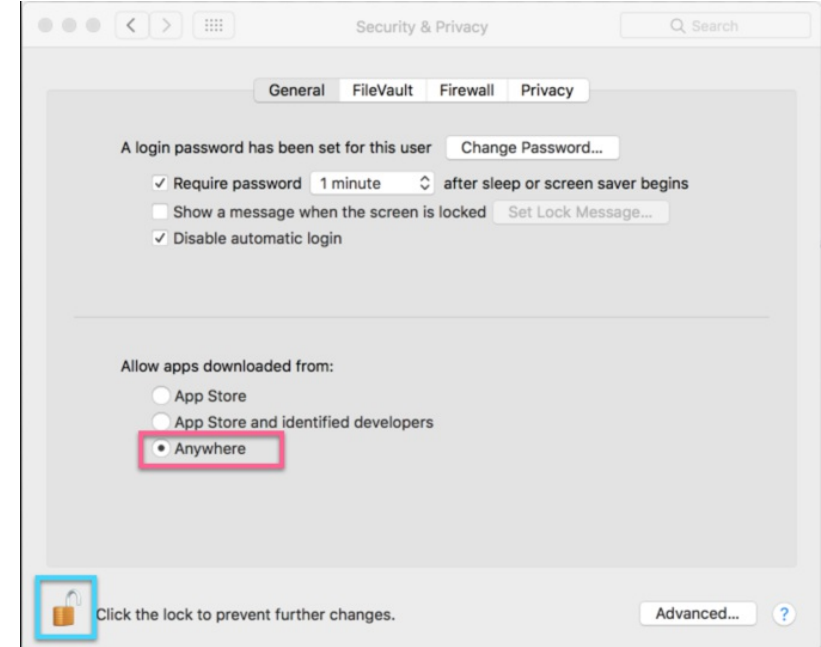

- 4. If you don't see the option "Anywhere", then open terminal.app and run sudo spctl --master-disable . Then re-start your System Preferences, and the "Anywhere" option should be there.
- 5. Tadaaa.

### Return to factory settings: Deleting Cura Cache

- To remove your personal profiles and settings, essentially returning Cura to factory settings, delete your Cura User Files folder:
- Mac: delete /Users/user/Library/Application Support/cura/version number folder
- 1. Head over to <http://www.imade3d.com/resources/cura>
- 2. Download the latest available Cura IMADE3D Edition and also Ultimaker Cura (TWO files in total).
- 3. Run the Ultimaker Cura installer. This installs regular open-source Cura in it's full state.
	- It's recommended that you **do not run Cura.**

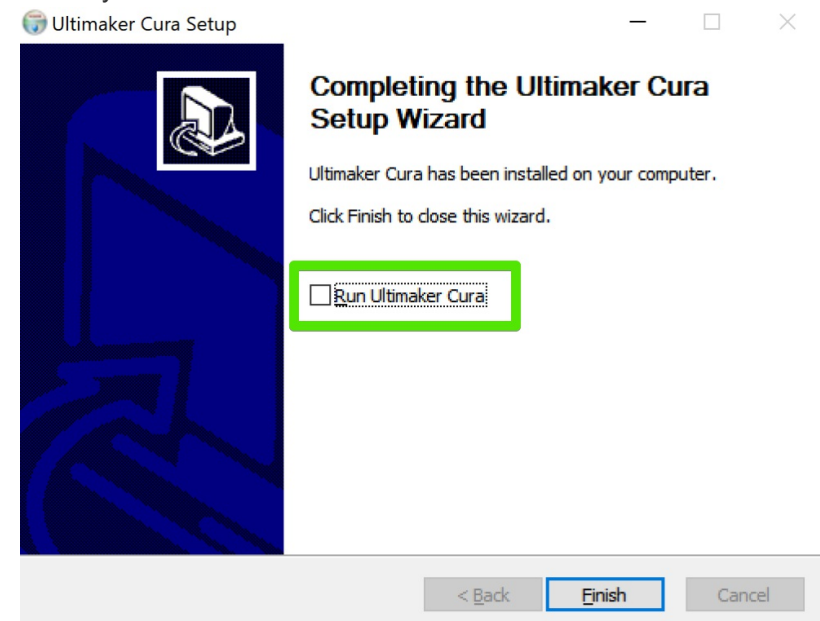

- IF Cura does start, it's no big deal, but you have to \*\*QUIT it \*\*before you continue.
- 4. Run the Cura IE installer. This will make a separate 'Cura IMADE3D Edition' application that you can run alongside regular Cura.
- 5. Start Cura IMDE3D Edition

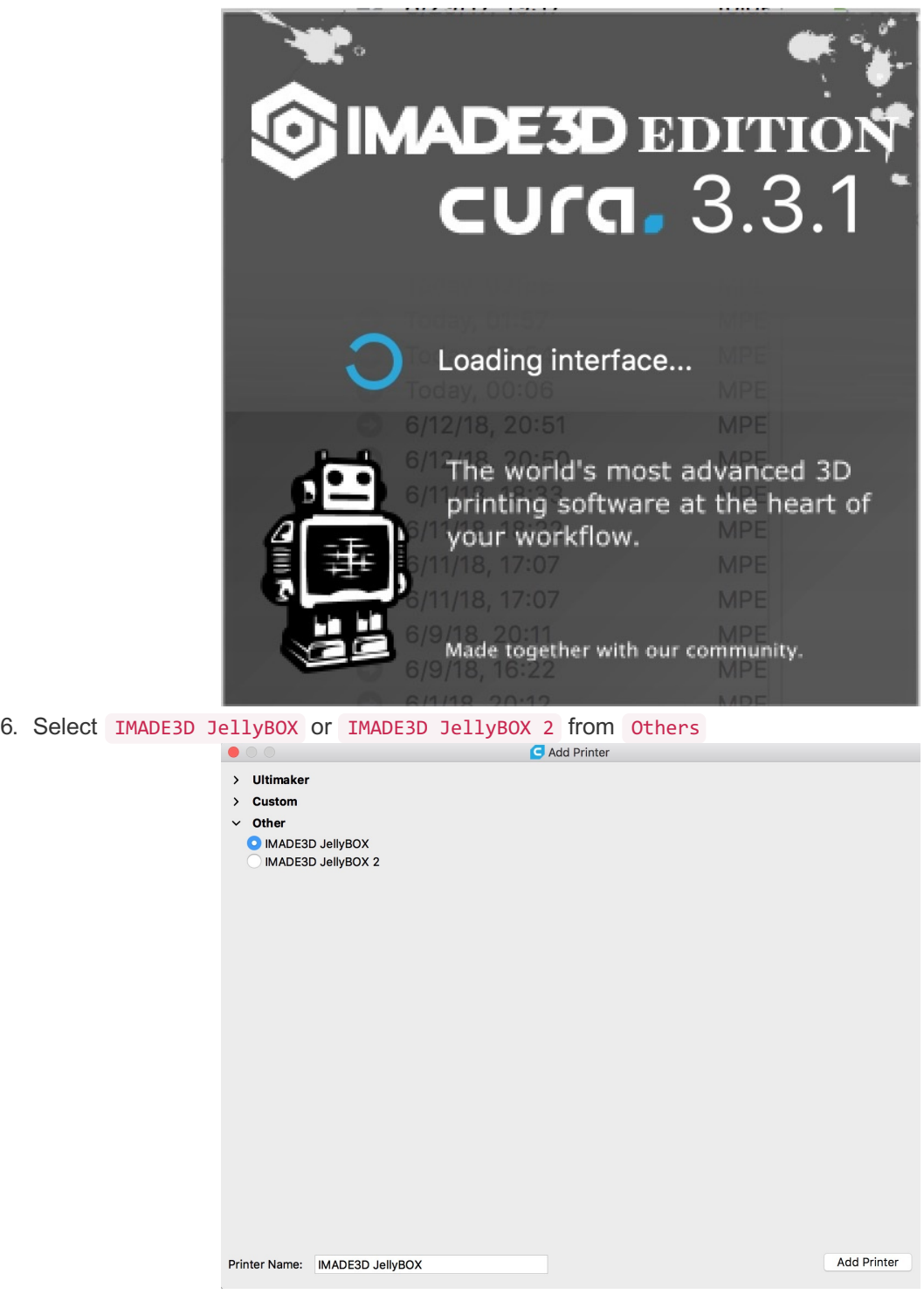

7. That's it. You should see Cura loaded and ready.

## Return to factory settings: Deleting Cura Cache

To remove your personal profiles and settings, essentially returning Cura to factory settings, delete your Cura User Files folder:

- PD: delete \Users\user\AppData\Local\cura\version number
- By default, AppData folder is hidden. You will need to elect to 'show hidden folders' first. Follow these [instructions](https://www.howtogeek.com/howto/windows-vista/show-hidden-files-and-folders-in-windows-vista/) if you need help with that.